## **Section III: Survey Functionality**

Each survey has a navigational tree control to access different parts of the survey on the left-hand side of the screen. You can expand or collapse each section by clicking on the "+" or the "-" next to each section header. To open up a section, simply double-click.

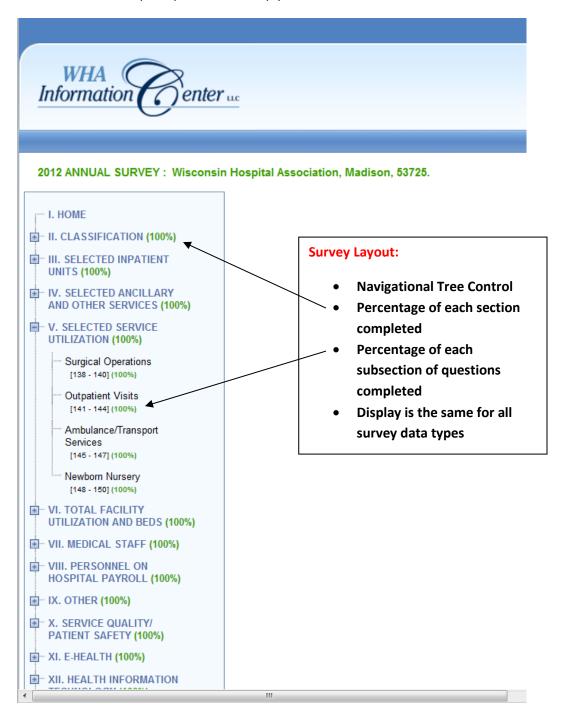

To save any data entered into the survey, please click the "save" icon. If you do not see the "save" icon, you do not have access to this particular survey.

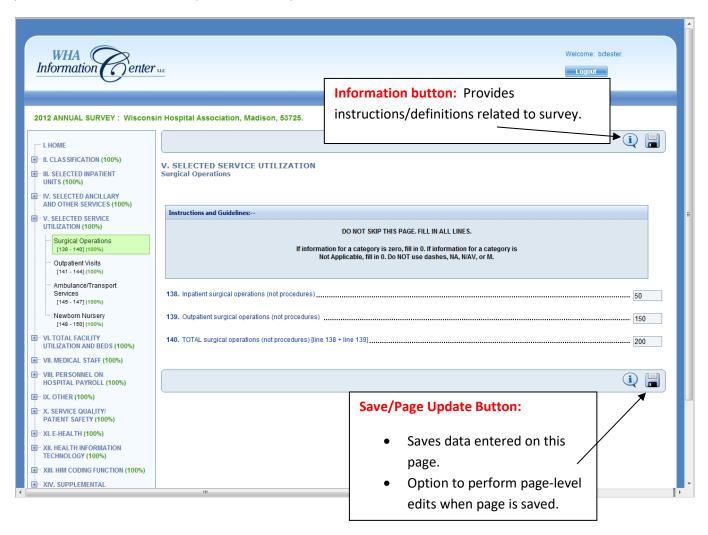

When you click "save" on a page, the data is saved. Then, the application provides the option to run or bypass the page-level edits.

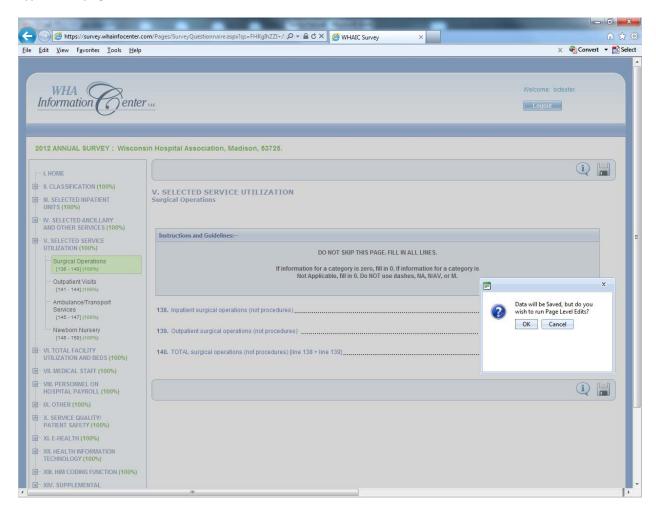

Once a survey is 100% complete, the validation edits will appear.

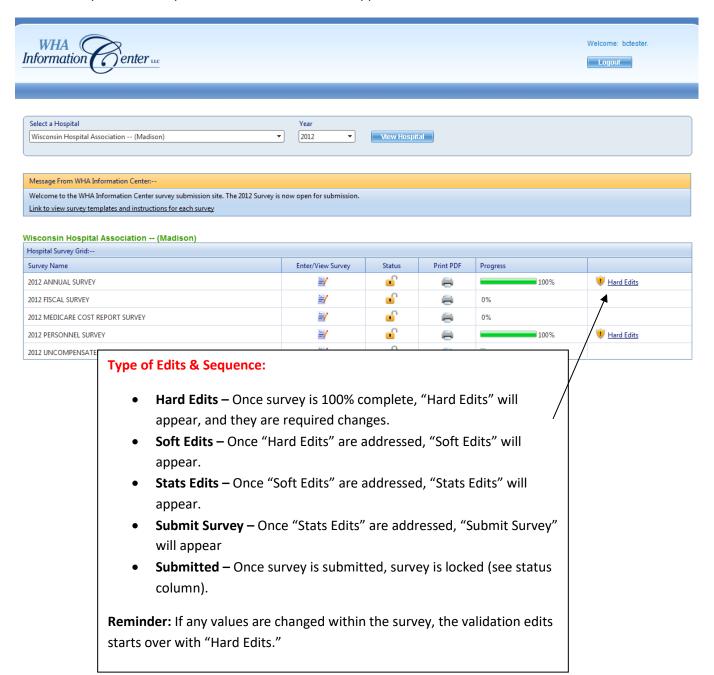